## Kurizz-Labo-DEQX Manual No.H(機器設定)

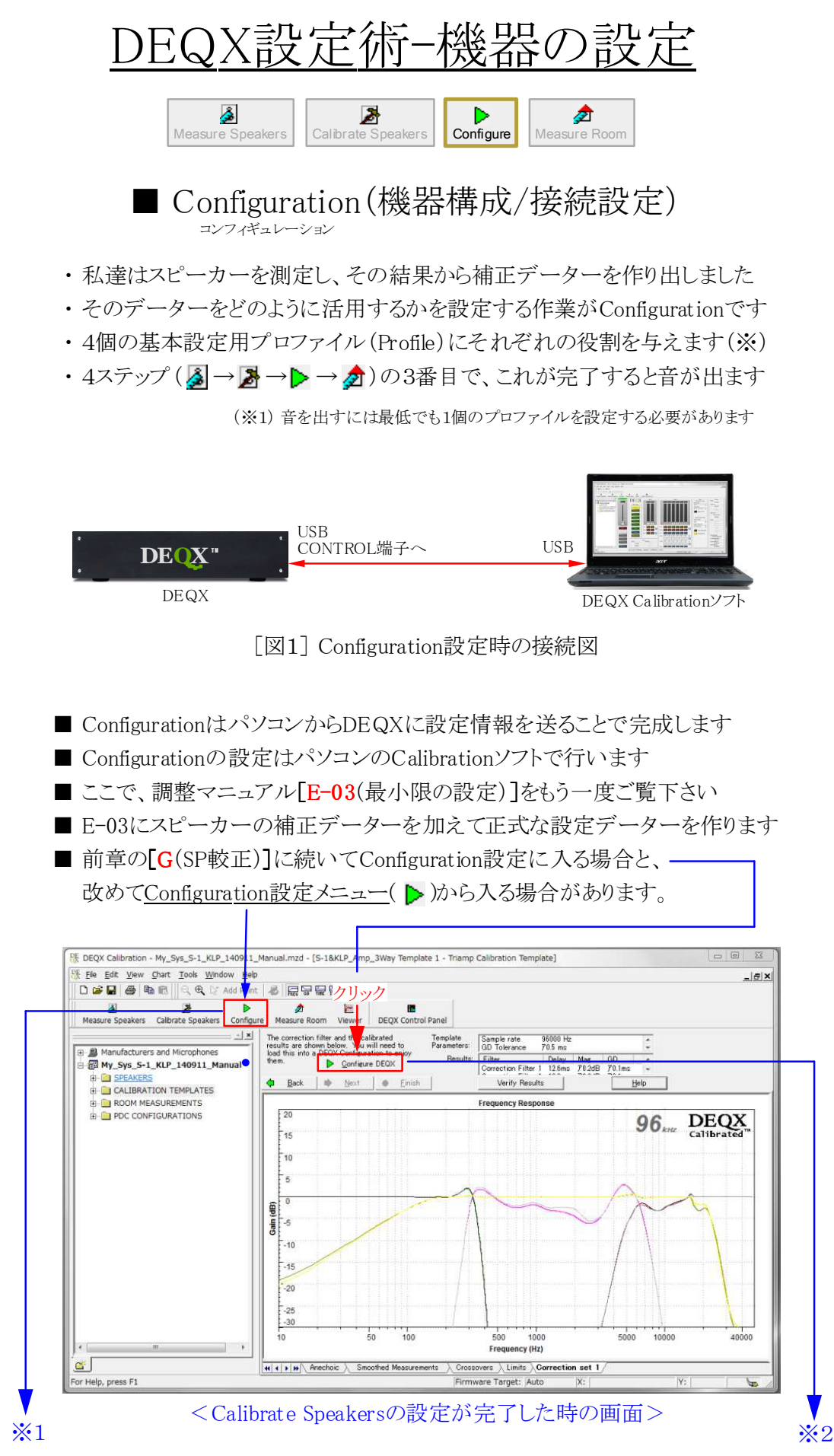

Page 1 / 7

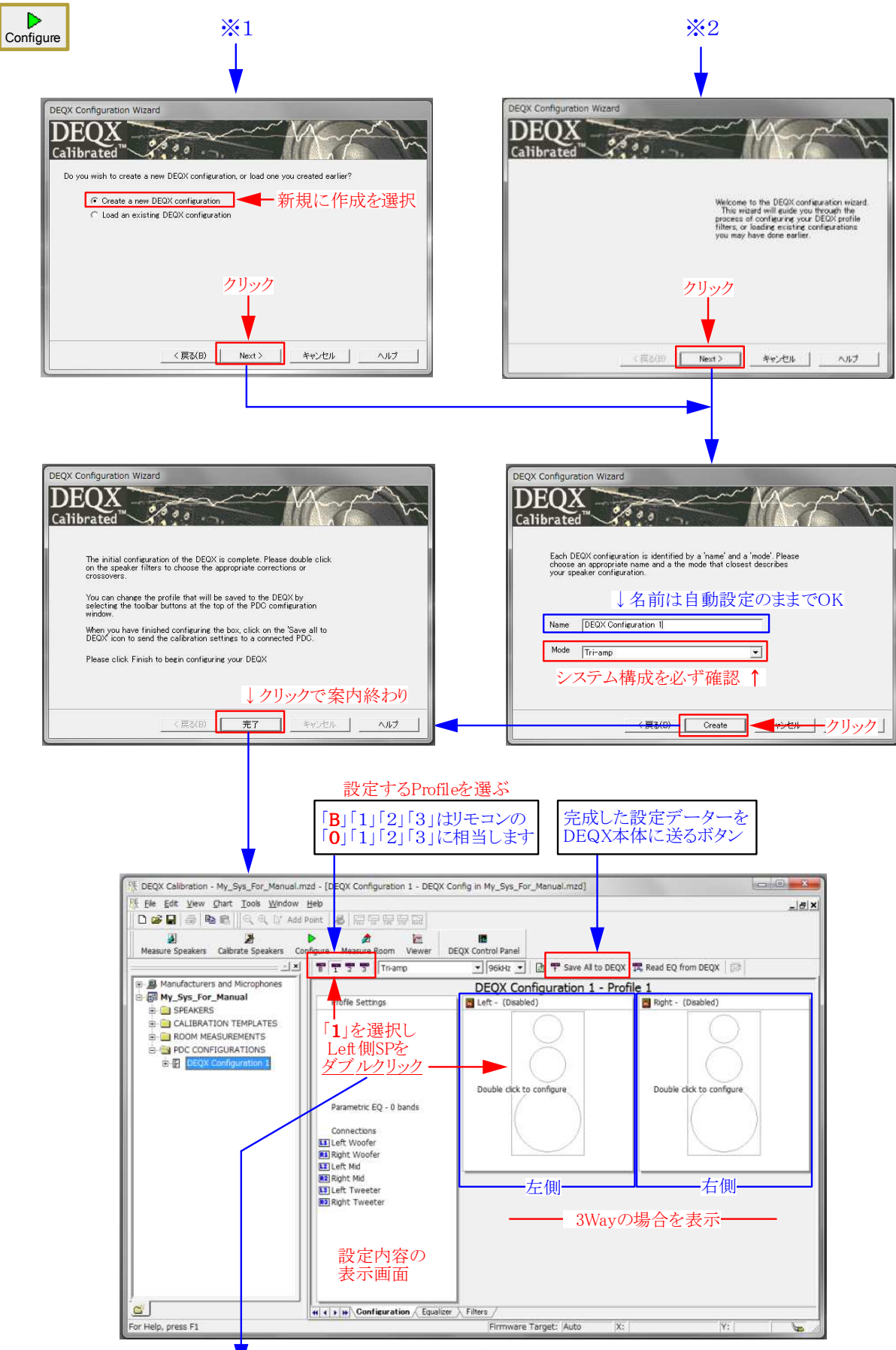

< Configuration設定のメイン画面 >

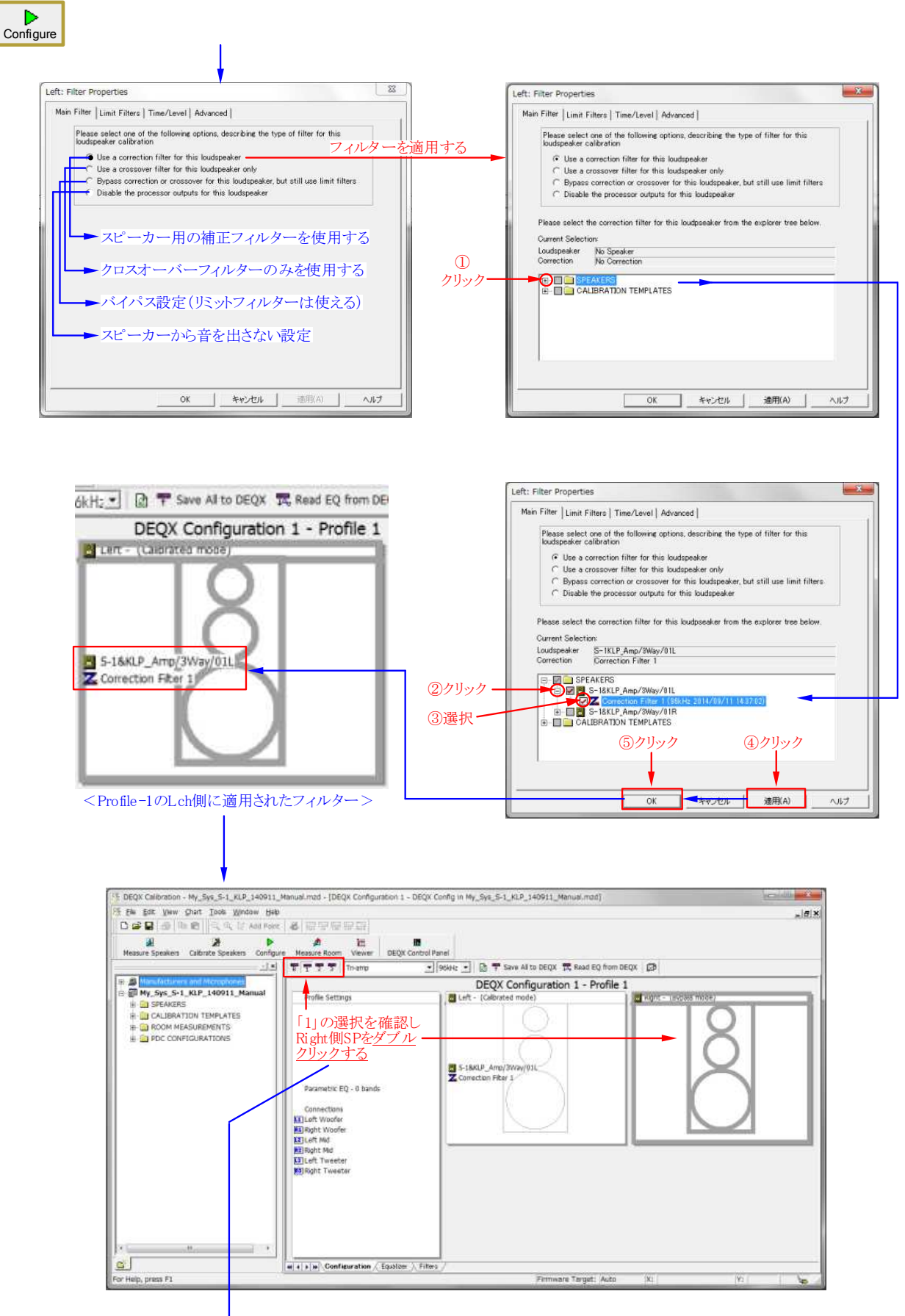

L側と同様に、R側にも補正フィルターを適用します

i,

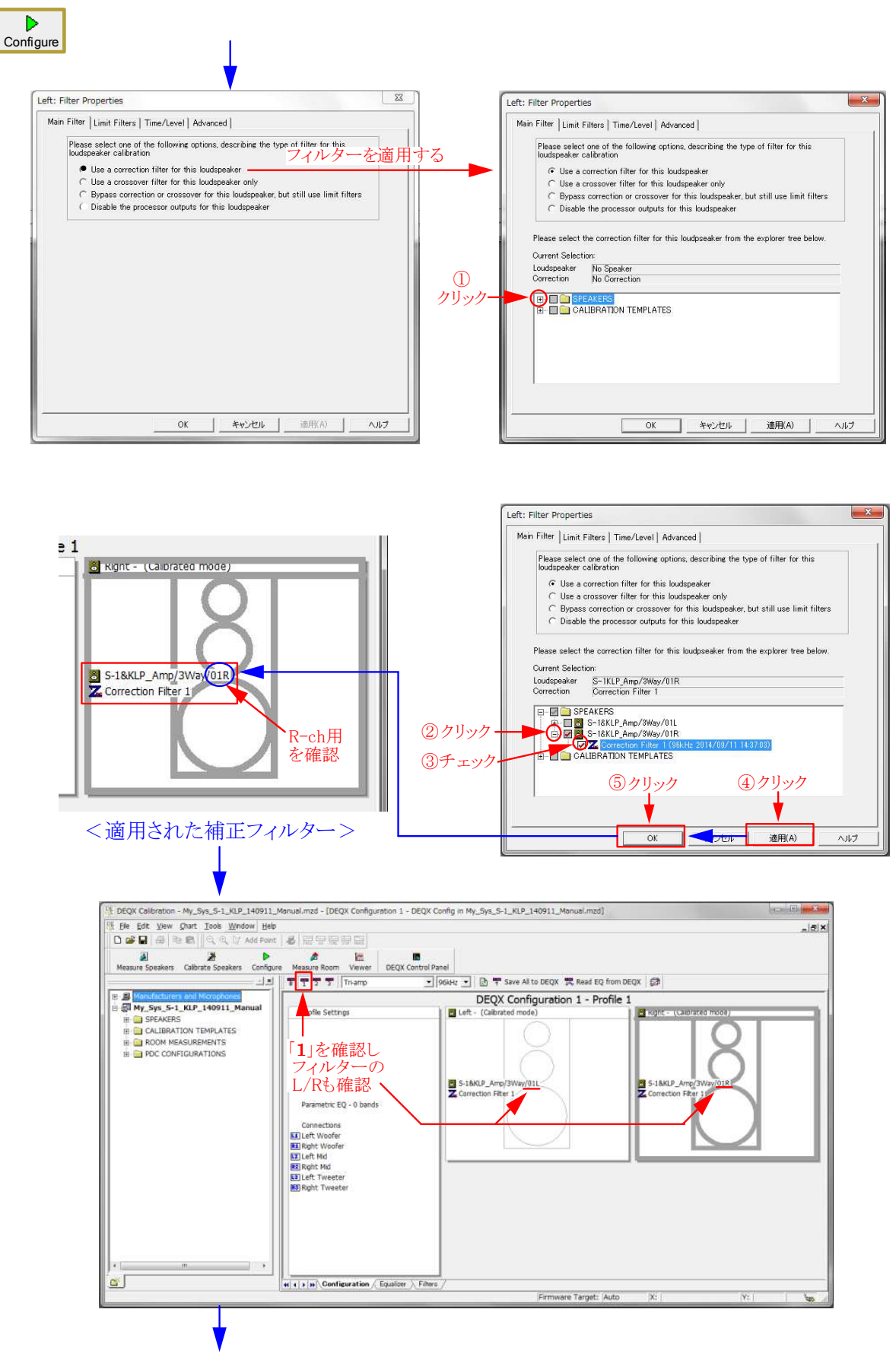

Profile-1に設定したデーター(L/R)を他のProfileにも適用します

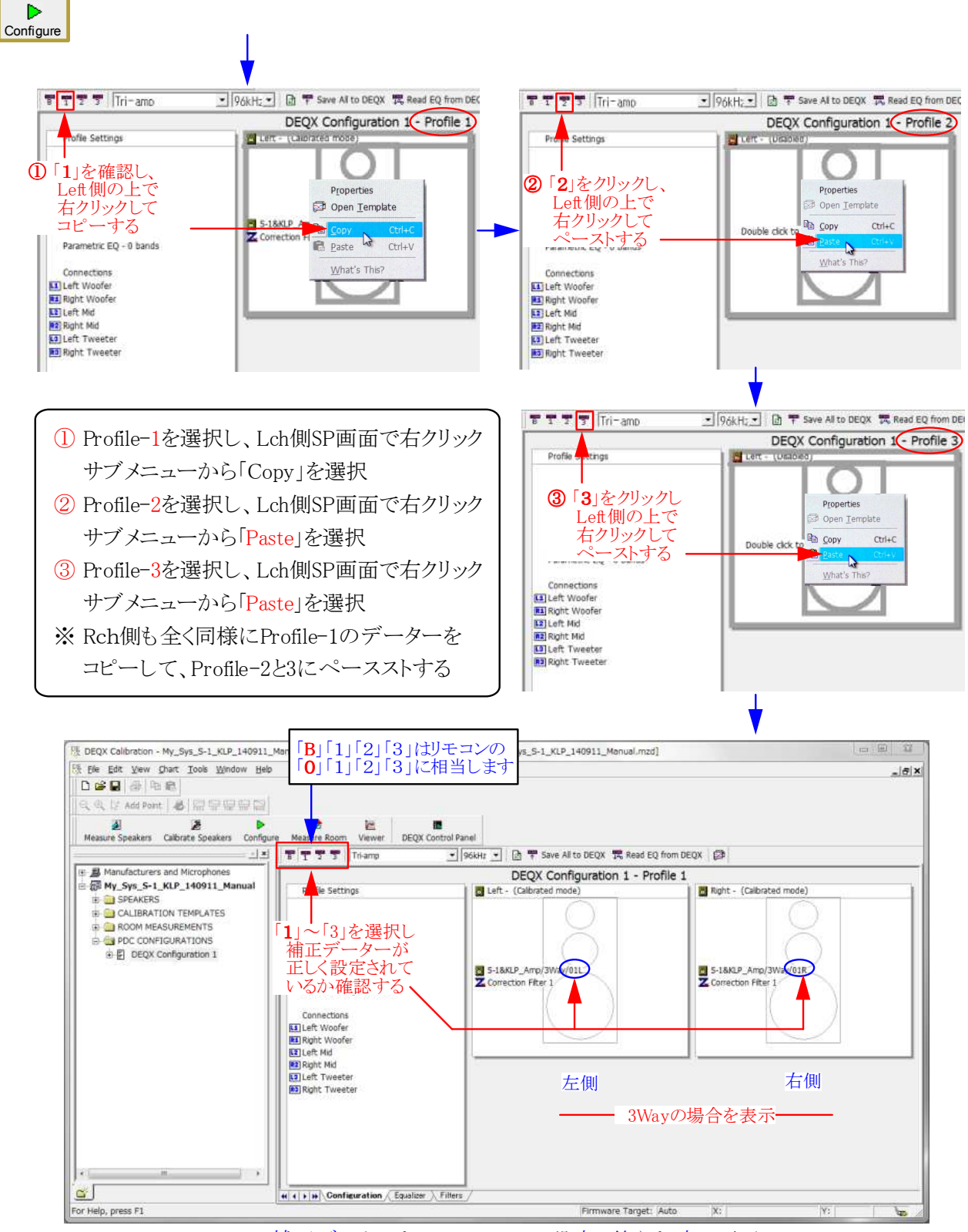

<補正データーをProfile-1~3に設定し終えた時の画面>

■ Profile-1~3に設定したデーターを確認します

■ 4個のProfileは自由に設定出来ます。標準的(Kurizz-Labo方式)な設定は、

- Profile-0(B) ----- Bypass(バイパス:chデバイダーのみ使用)
	- Profile-1(1) ----- 標準/最適設定(ほとんどのプログラムに最適)
- Profile-2(2) ----- クラシック用(ホールの音響特性を再現)
- Profile-3(3) ----- ジャズ用(古き良き時代の録音特性を再現) ■ 上記の特徴的なProfile設定はRoom補正時のマニュアルEQで行います

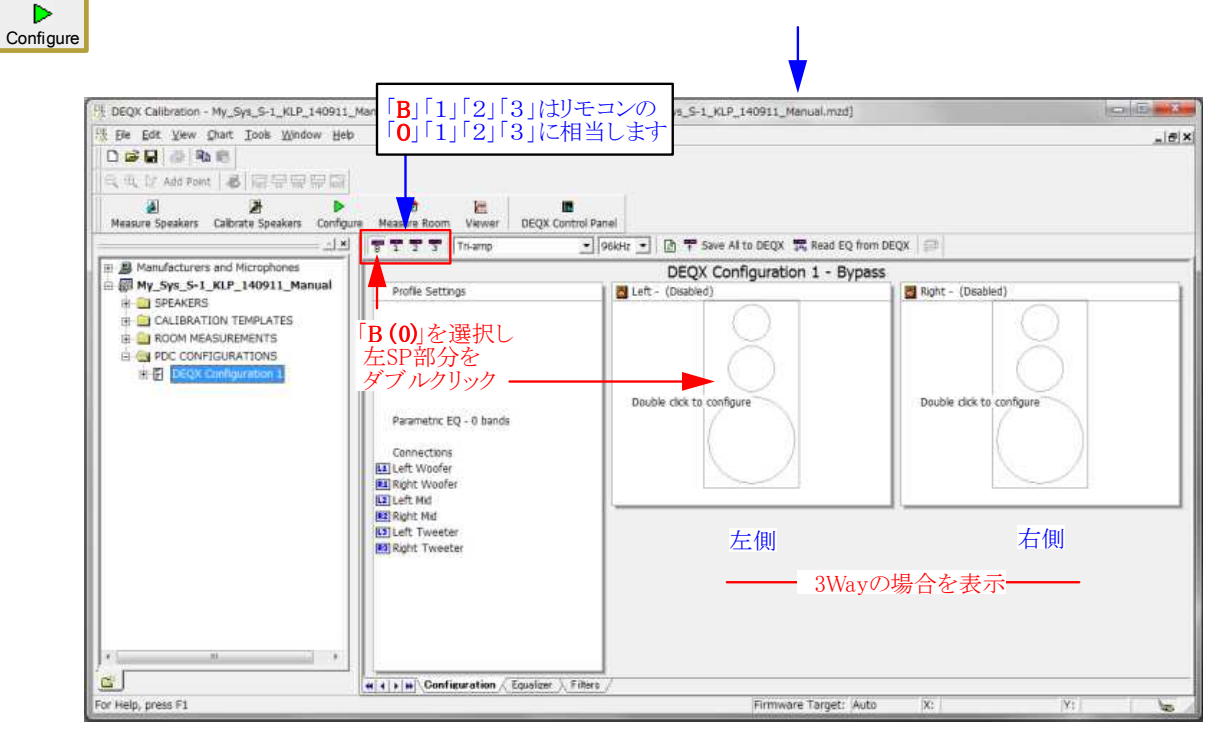

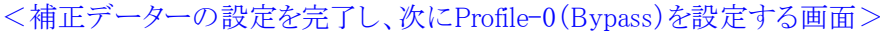

- Profileの「B」(0)はBypassの意味を持ちますが、 実際にはProfile1~3と同様に設定できます。 通常はDEQXによる音質の改善効果を耳で確認 して頂くため、DEQXによる補正は行わずに、LC ネットワーク相当のデバイダー特性のみをセット しています。
- ここではその方法を説明します。
- ① 選択肢の2番目にある、「Use a crossover filter for this loudspeaker only」を選択します。
- ② 設定用のウィンドウに必要な数値を入力します。
	- ◆ この時、周波数は任意に設定できますが、遮断 特性(スロープ:Slope)はフィルターのタイプに よって設定範囲が異なります。
	- ◆ LCネットワーク相当の6~18dB/oct.に設定する 場合はLinear Phase以外を選びます。通常は Butterworthを選択して下さい。
	- ◆ 図では、600Hz-12dB/oct.と、6kHz-12dB/oct. に設定した場合を示しています。
	- ◆ 設定が完了したら3→4をクリックします。
	- ◆ 元の画面の左側スピーカーに設定値が表示さ れますので、これを右側にコピーします。
	- ⑤ 左右が同じデーターの場合は図に示した方法 が便利です。

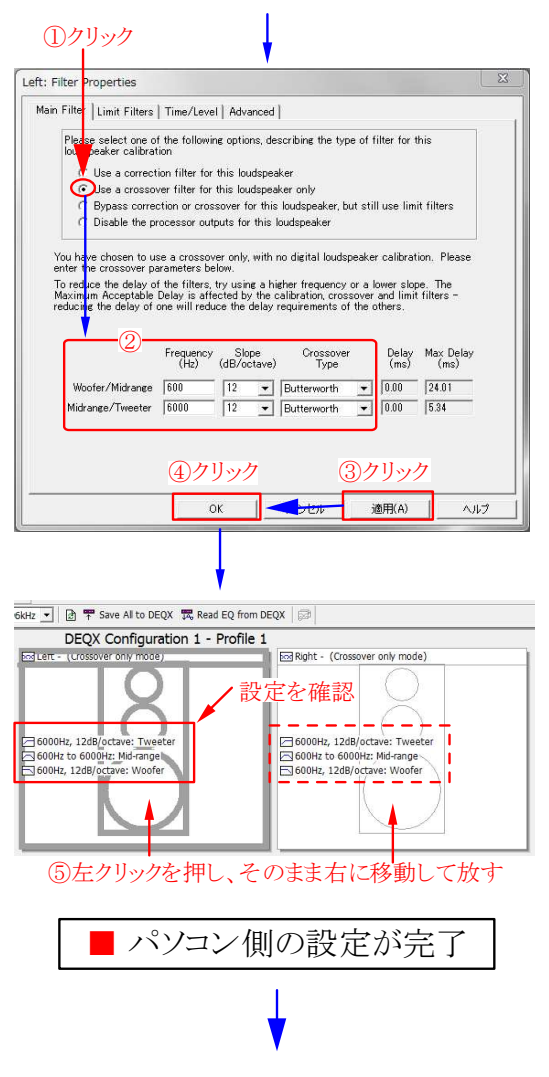

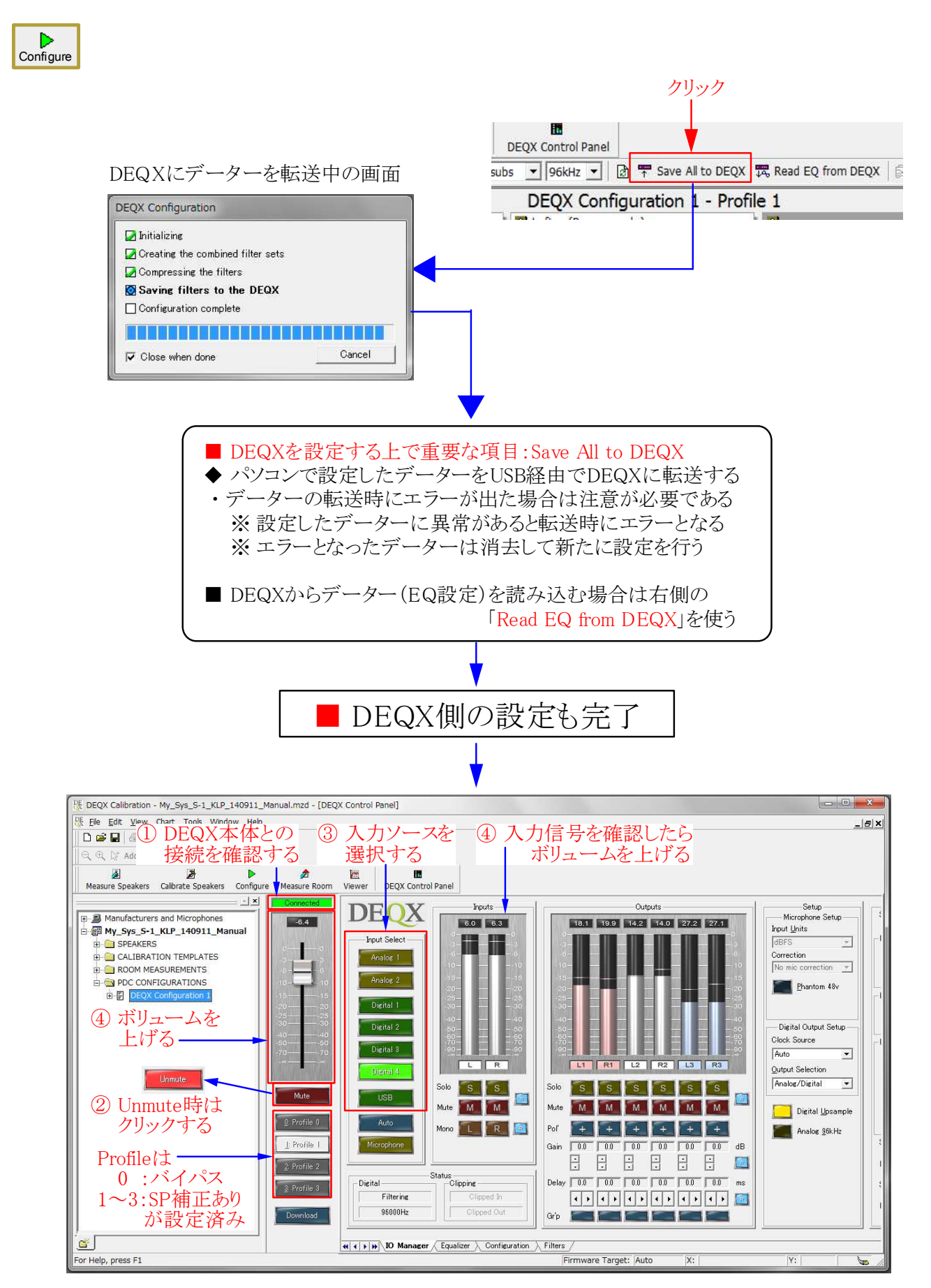

■ SP補正が完了してDEQXから音が出せる状態となった(Room補正はまだ)